## **Basic Search การสืบค้นขั้นพื้ นฐาน**

1. พิมพ์คำหรือวลี 2.ระบุเขตข้อมูล 3.ระบุตัวเชื่อมเพื่อสร้ำงเงื่อนไขในกำรสืบค้น 4.ระบุช่วงเวลำท่ตีีพิมพ์  $5.$ คลิกปุ่ม Search

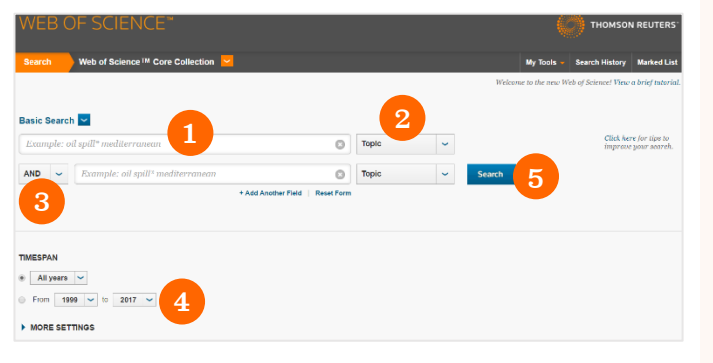

# **Author Search**

- 1. พิมพ์นำมสกุลและอักษรแรกของชื่อ
- 2. คลิก Select Research Domain กรณีต้องกำร แยกผลลัพธ์ตำมสำขำ
- 3. ค้นหำผลลัพธจ์ ำกสำขำท่เีก่ยีวข้อง
- 4. หรือคลิก Select Organization เพื่อค้นหำ ผลลัพธจ์ ำกองค์กรท่เีก่ยีวข้องสัมพันธ์กับผู้แต่ง
- 5. เลือกองค์กรท่ตี้องกำร
- 6. คลิก Finish Search เพื่อดูผลลัพธ์

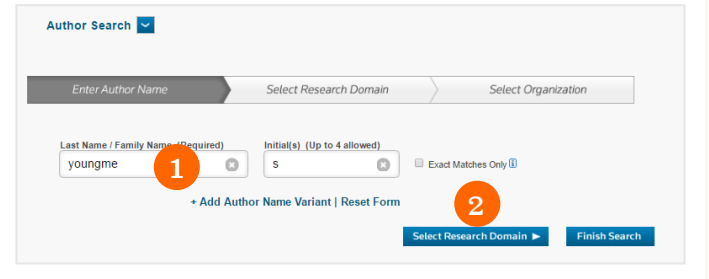

## **Web of Science**

**ให้ข้อมูลบรรณานุกรมและสาระสังเขปพร้อม การอ้างอิงและอ้างถึง ที่ครอบคลุมสาขาวิชาหลักทั้ง วิทยาศาสตร์ สังคมศาสตร์ และ มนุษยศาสตร์ จาก วารสารมากกว่า 10,000 รายชื่อให้ข้อมูลตั้งแต่ปี 2001 - ปัจจุบัน**

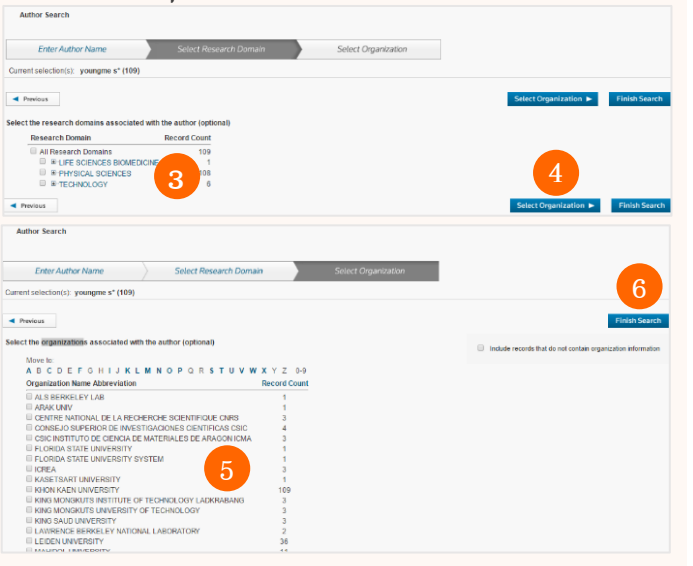

# **Cited Reference Search**

- 1. พิมพ์ข้อมูล
- ่ 2. เลือกเพื่อกำหนดเขตข้อมล เช่น
	- **-** Cited Author: ช่ือผู้แต่งท่ีได้รับกำรอ้ำงถึง โดยใช้ นำมสกุล และอักษรแรกของชื่อในกำรสืบค้น
	- **-** Cited Work: ช่ือของส่งิพิมพ์ท่ไีด้รับกำรอ้ำงถึง เช่น ชื่อวำรสำร ชื่อหนังสือ เป็นต้น
	- **-** Cited Year(s): ปีท่ีพิมพ์ของเอกสำรท่ีได้รับกำร อ้างถึงพิมพ์คำค้นแล้วคลิก Search
- 3. คลิกหน้ำรำยกำรท่ีต้องกำรแสดงรำยกำรเอกสำรท่ี อ้ำงถึงบทควำมนี้
- 4. คลิกเพื่อแสดงชื่อเรื่องหรือชื่อบทควำม 5. จำ นวนคร้ังท่บี ทควำมน้ีได้รับกำรอ้ำงองิถึง

#### Cited Reference Search

Find the articles that cite a person's work

Step 1: Enter information about the cited work. Fields are combined with the Boolean AND operator ring the title, volume, issue, or page in combination with other fields may reduce the number of cited reference variar

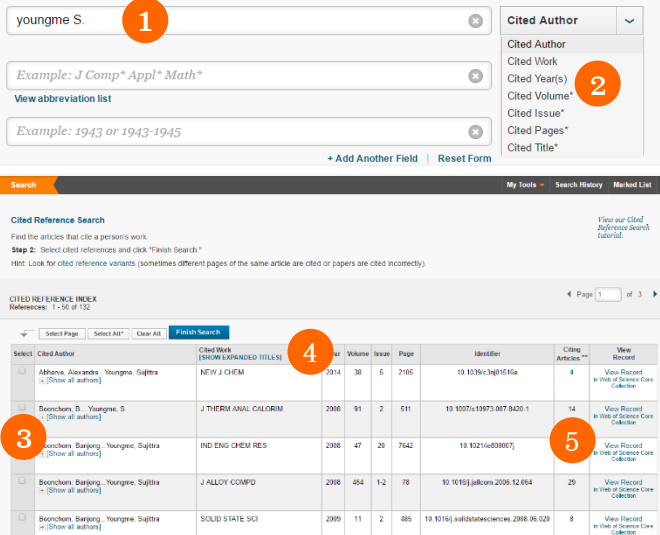

### **Analyze Results การวิเคราะผลลัพธ์**

มีประโยชน์ในกำรจำ แนกผลลัพธ์ท่ีมีจำ นวนมำก ีตามกลุ่มข้อมูลที่สนใจ เช่น จำแนกตามหัวเรื่อง (Subject) ชื่อสิ่งพิมพ์ หรือชื่อวำรสำร (Source Title) เป็นต้น

1.คลิกปุ่ ม Analyze Results จำกหน้ำแสดงรำยกำรผลลัพธ์ 2.เลือกเขตข้อมูล

- $3.$ Set display options: ตั้งค่าการแสดงจำนวนผลลัพธ์ และจำ นวนรำยกำรข้ันต้นท่ตี้องกำร
- 4.Sort by: การจัดเรียงลำดับผลลัพธ์
- 5.คลิกปุ่ม Analyze เพื่อทำการวิเคราะห์
- 6.เลือกผลลัพธ์ท่ตี้องกำร (เลือกได้มำกกว่ำ 1 รำยกำร) จำกนั้นเลือก View Records เพื่อแสดงผลลัพธ์

# **Analyze Results การวิเคราะผลลัพธ์ (ต่อ)**

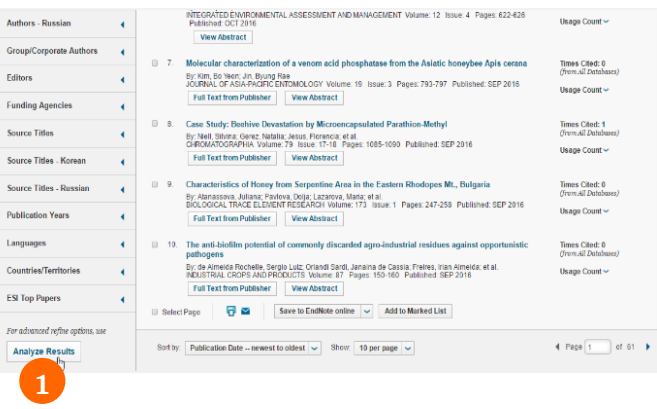

#### WEB OF SCIENCE<sup>™</sup>

#### **Results Analysis**

<<Back to previous page

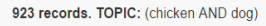

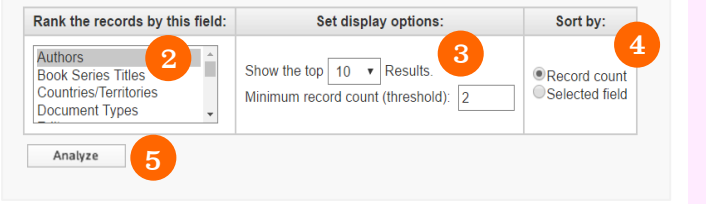

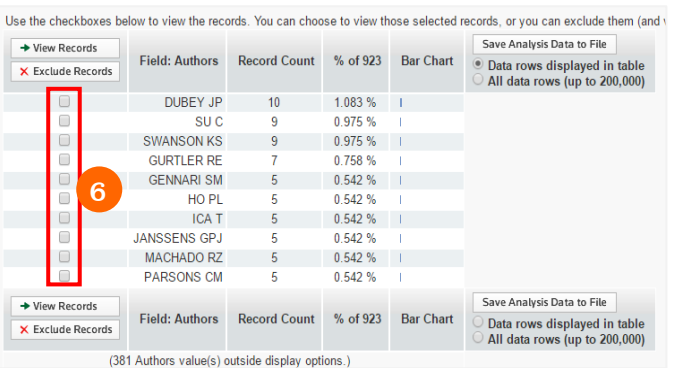

#### **Print/E-mail/Save/**

**Export to Reference Software**

1.เลือกรำยกำรท่ตี้องกำร

2.เลือกรูปแบบการจัดการ Print, Email หรือวิธีการนำ ไฟล์ข้อมูลบรรณำนุกรมออก

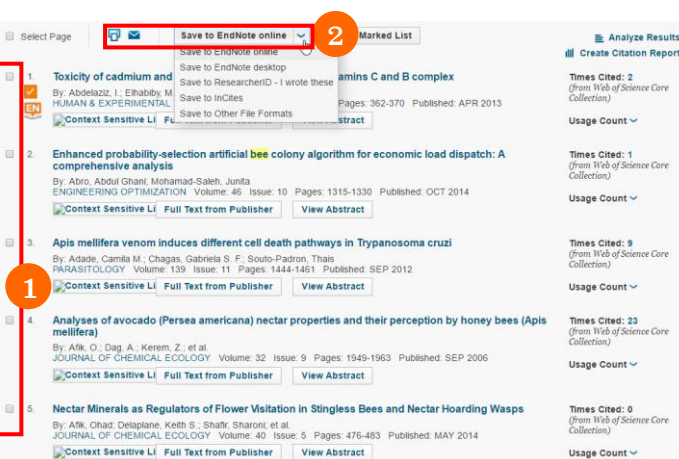

#### **Special Characters**

\* ละตัวอักษรตั้งแต่ศูนย์ตัวขึ้นไป

เช่น cat\* = cat, cats, catch, catalog, caterpillar

- ? แทนท่ตีัวอกัษรหน่ึงตัวเท่ำน้ัน
	- เช่น fib?? = fibre, fiber
- ี แทนที่ตัวอักษรศูนย์หรือหนึ่งตัวอักษร
	- เช่น colo\$r = color, colour
- "..." ใช้สืบค้นตั้งแต่สองคำขึ้นไป หรือคำค้นใน รูปแบบวลี เช่น "stem cells" = stem cells

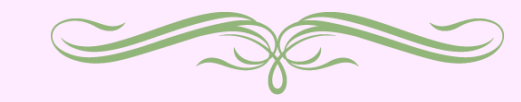

# WEB OF SCIENCE

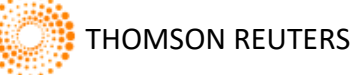

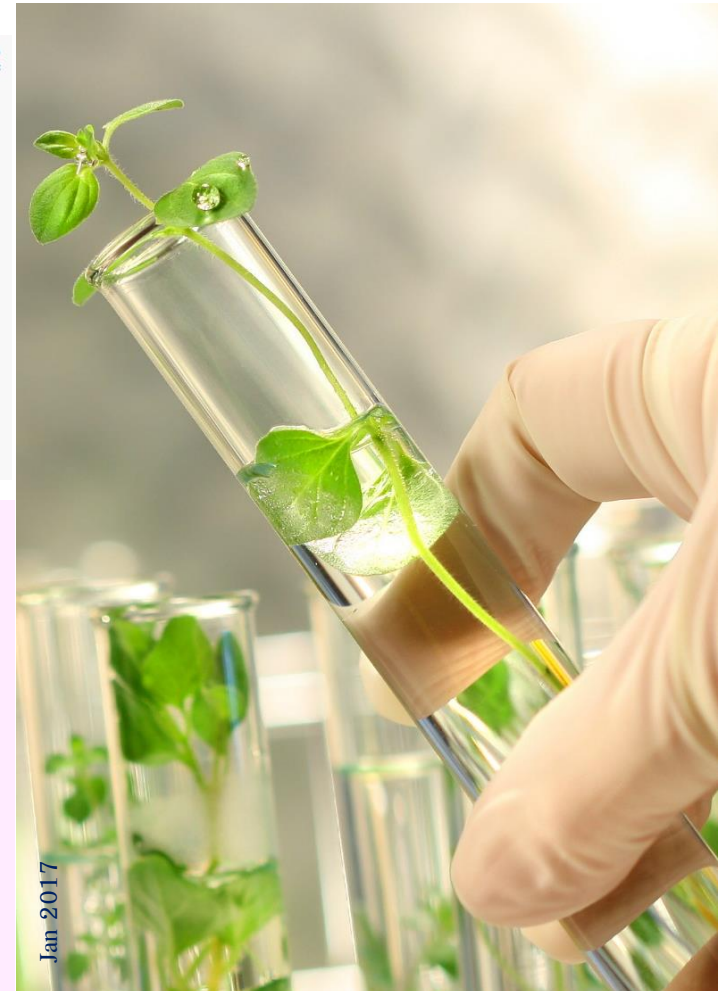

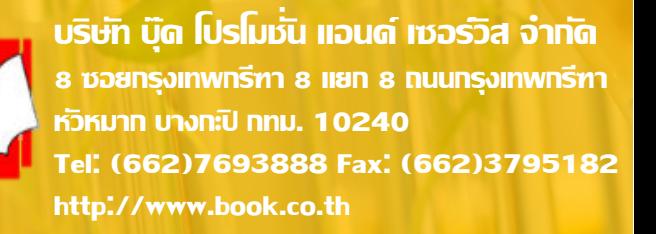

**BE WELL ASSESSED BUILDING AND INTERNATIONAL COMPANY OF BUILDING AND INCOME.**